## **Online Bill Pay**

Log into your [Skyward Family Access.](https://skyward.marshfield.k12.wi.us/scripts/wsisa.dll/WService=wsEAplus/fwemnu01.w)

[https://www.marshfieldschools.org/families,](https://www.marshfieldschools.org/families) click on the Skyward icon

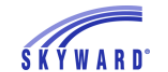

Select **"Fee Management"** on the left of the screen (1)

Each of your students will be listed with their associated fees.

Select one student at a time. Click **"Make a Payment"** (2)

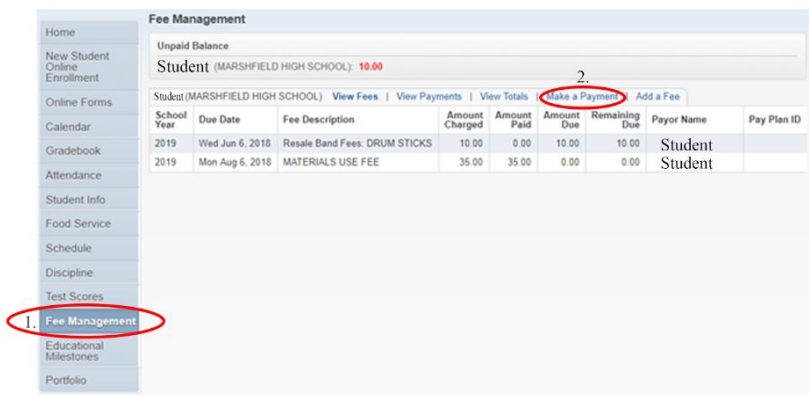

After Clicking **"Make a Payment"** you will see the balance in both **Food Service** and **Fee Management** (3).

To make a **Food Service** payment, Click **"Update Payment Amount"** (4).

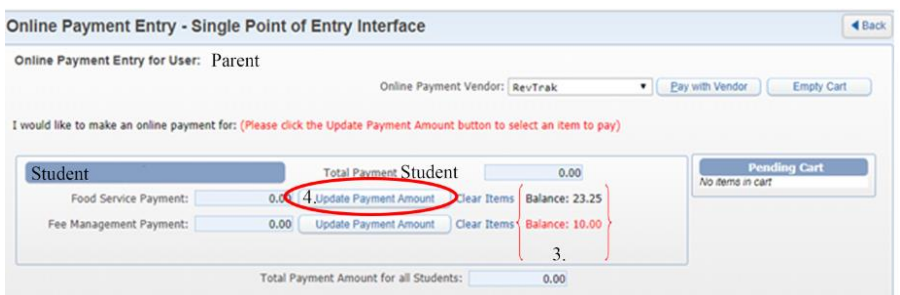

A box will appear enter the amount you would like to pay for **Food Service\*** in "Payment Amount" (5).

*\*Remember, your food service account is for your students to share. You do not need to make a payment in each of your student's accounts, unless your student has a different payor.*

After entering the "Payment Amount" you want to apply, click **"Update Cart"** (6). This box should close, and you will return to the "Online Payment Entry: Single Point of Entry Interface" Screen

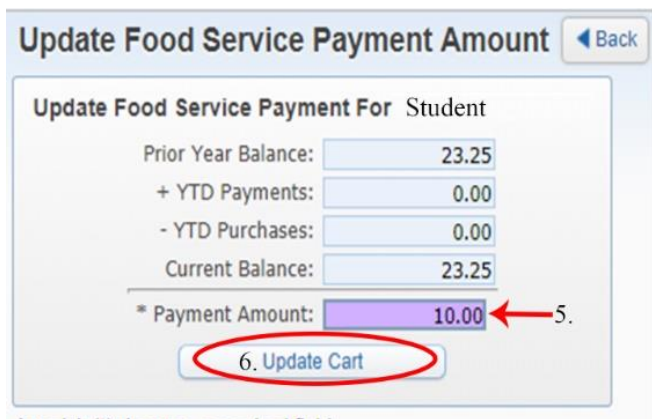

Asterisk (\*) denotes a required field

To pay student fees (these are not linked with Food Service) click **"Update Payment Amount"** (7) next to **Fee Management Payment**. This will display the selected students' fees (not including Food Service) (8).

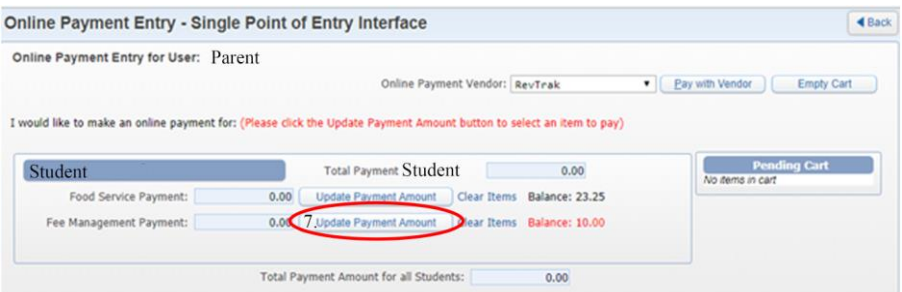

Checkmark the **"Pay Fee"** box by clicking it (9). This will autofill the **"Payment Amount"**. The **"Payment Amount"** is the amount you wish to pay on the account.

Click **"Update Cart"** at the bottom of the box (10).

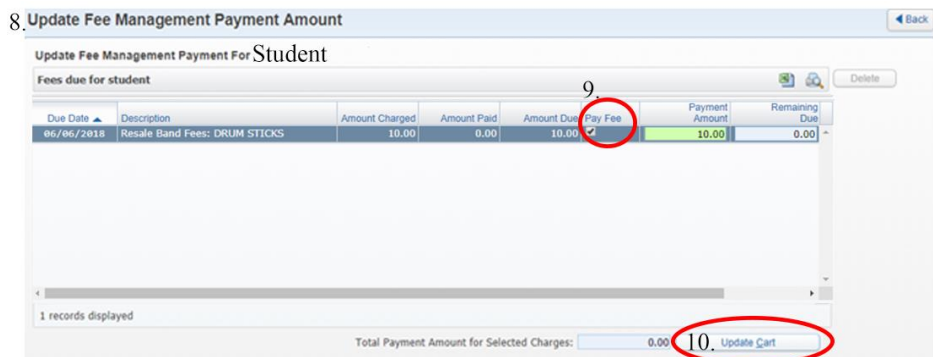

After you click **"Update Cart"** (10) you can review all your students to see what has been added to pay.

When you have completed selecting payments for your students and adding them to your cart. Click **"Pay with Vendor"** (11).

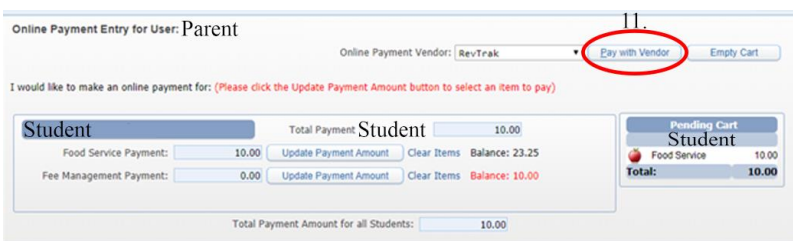

You will be prompted to verify you are sure you want to make this payment.

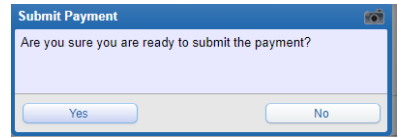

After you click **"Yes"**, you will be directed to RevTrak (online bill pay) to complete the payment. Initially, you will need to set up an account with your payment information. Once you set up your account, you can use your login/password in the future to complete transactions.

If you already have an account, you can log in from the first screen you are directed to using your login/password combination.

If you need to create an account, click "Create New Account" on the bottom of the page

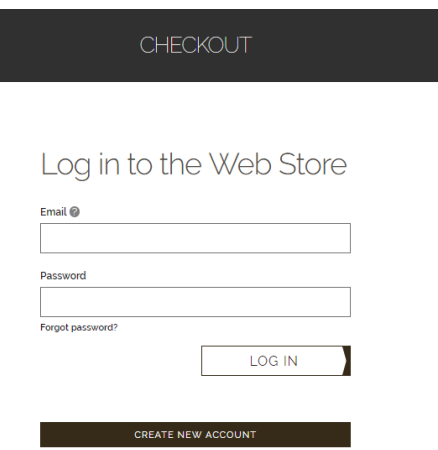

To create a new account, fill out the information requested and submit

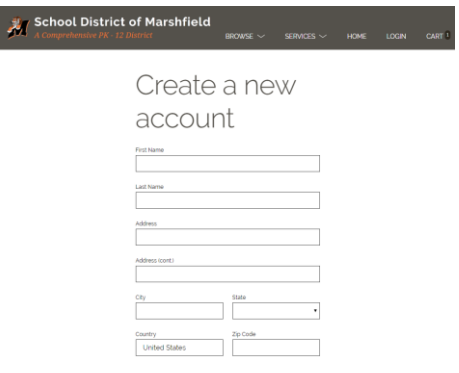

Once you are logged in, you will be prompted to pay by ECHECK. If you would like to pay this way fill out the requested information and click "Use Echeck".

If you prefer to use a debit/credit card, do not fill out Echeck information, click "Use Debit/Credit"

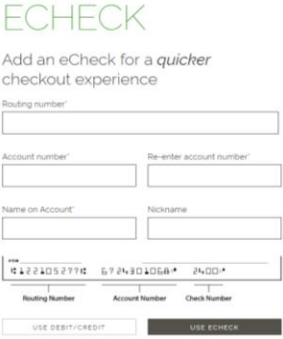

If you click "Use Debit/Credit" you will be directed to a payment screen with two options to verify your selection. Click "Add Card" under "Debit/Credit Cards", click "Continue".

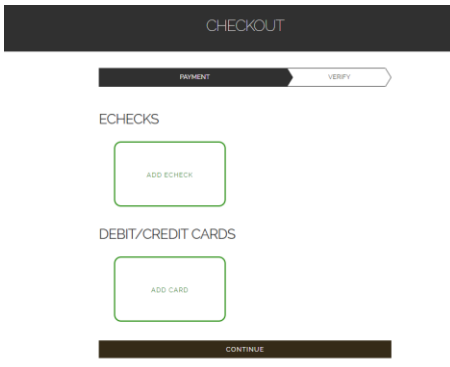

Fill out the requested card information, click "Continue"

I

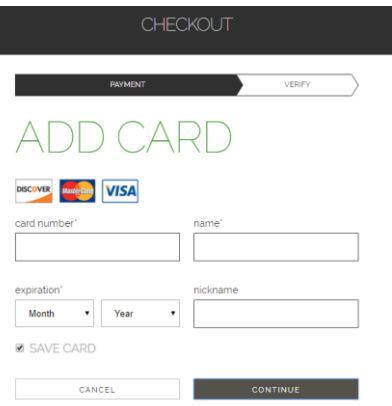

After you click "Continue" you will be directed to a verify screen. Make sure your information is correct and click "Place Order"

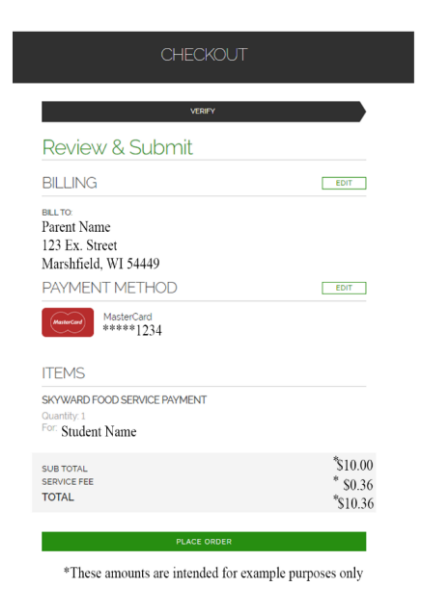

After you click "Place Order" you will get an order confirmation screen. Here you can print your receipt if you would like.

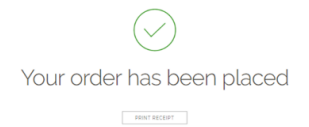

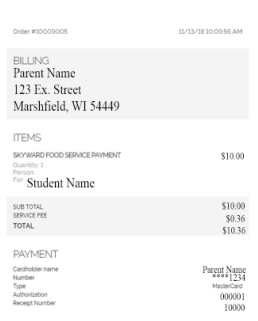

You are done!